## **[Programma di screening: INSERIMENTO](https://screeningoncologico-help.soresa.it/programma-di-screening-inserimento/)**

Premendo il bottone

 $\pmb{\times}$ 

(se in possesso della relativa autorizzazione), il sistema presenta una maschera di inserimento vuota (come immagine che segue) con le seguenti sezioni:

- **Sezione anagrafica**, in cui sono presenti i dati descrittivi del programma
- **Sezione distretti**, che consente di definire i distretti per i quali può essere abilitato il programma
- **Sezione Popolazione target**, che consente di associare la popolazione target al programma
- **Sezione Prestazioni**, che consente di assegnare le prestazioni relative al programma di screening per il I e II livello,
- **Sezione Contenuti informativi**, che consente di definire i contenuti informativi e divulgativi associati al programma
- **Sezione Riferimenti normativi**, che consente di elencare i riferimenti normativi del programma di screening
- **Sezione Siti di riferimento**, che consente di elencare i siti di riferimento per il programma di screening.

 $\pmb{\times}$ Fig. 1: Inserimento Programma di screening

Nella **sezione anagrafica** sono presenti i seguenti campi:

- **Tipologia**, che rappresenta la tipologia di screening del programma (vedi Tipologia di screening). Il campo è obbligatorio. Se il profilo dell'utente collegato è abilitato, premendo il pulsante "Nuova" a destra del campo, è possibile creare una nuova tipologia di screening.
- **Titolo**, che rappresenta la descrizione breve del programma di screening. Il campo è obbligatorio.
- **Descrizione**, che rappresenta la descrizione estesa del programma di screening. Il campo è obbligatorio.

Compilata la sezione anagrafica, si può selezionare i distretti per i quali abilitare il programma di screening. A tal fine, bisogna selezionare la scheda "**Distretti**" e selezionare, mediante l'apposito check, i distretti di interesse. E' possibile selezionare tutti i distretti con un unico click premendo il bottone "Seleziona tutti i distretti".

E' possibile, inoltre, scegliere tra i distretti di una specifica ASL. Per selezionare l'ASL bisogna valorizzare il campo ASL. Il sistema aggiorna la lista dei distretti disponibili, da cui è possibile scegliere i distretti da abilitare.

Nella sezione "**Popolazione**", è possibile selezionare la popolazione target del programma (vedi Classificazione Popolazione Target). A tal fine, premendo il bottone "Ricerca" a destra del campo, il sistema apre una finestra di dialogo (come quella mostrata di seguito), in cui è possibile ricercare le classificazioni delle popolazione target registrate a sistema. Il sistema filtrerà i risultati sulla base dei distretti selezionati nella sezione "**Distretti**", mostrando le sole classificazioni abilitate sui distretti selezionati. In alternativa, se non viene selezionato alcun distretto, la ricerca restituirà tutte le popolazioni target.

> $\pmb{\times}$ Fig. 2: Ricerca Popolazione Target

## Premendo il bottone

 $\pmb{\times}$ 

sul record di interesse, il sistema provvede a chiudere la finestra di dialogo e a valorizzare il campo "**Popolazione**" con la classificazione selezionata.

La selezione di una classificazione della popolazione target è obbligatoria per poter salvare il programma di screening.

La sezione "**Prestazioni**" contiene i seguenti campi:

- **Prestazioni di I livello**, che rappresentano le prestazioni erogabili per il I livello di screening del programma;
- **Prestazioni di II livello**, che rappresentano le prestazioni erogabili per il II livello di screening del programma.

Per aggiungere una prestazione di I livello, è necessario premere il bottone "Aggiungi" presente nella sottosezione "Prestazione di I Livello". Il sistema apre una finestra di dialogo (come mostrata di seguito) da cui è possibile ricercare la prestazione di interesse e aggiungerla al programma premendo il bottone

 $\pmb{\times}$ 

sul record di interesse.

Si procede analogamente per aggiungere una prestazione di II livello.

Per eliminare una prestazione di I o II livello basta premere il bottone

 $\pmb{\times}$ 

posizionato a destra della prestazione che si intende eliminare.

E' obbligatorio aver selezionato almeno una prestazione di I livello e una prestazione di II livello per salvare il programma di screening.

La sezione "**Contenuti informativi**" contiene le pagine informative e divulgative del programma di screening. Per inserire una nuova pagina, è necessario premere il bottone

 $\pmb{\times}$ 

presente nella sezione. Il sistema apre una finestra di dialogo (vedi immagine seguente) in cui l'utente può inserire:

- **Titolo**, che rappresenta il titolo della pagina ed è obbligatorio;
- **Contenuto**, che rappresenta il contenuto informativo, valorizzabile mediante l'editor WYSIWYG (What You See Is What You Get) ed è obbligatorio;
- **Piè pagina**, che rappresenta il contenuto a fondo pagina ed è obbligatorio;
- **Numero di pagina**, calcolato in automatico dal sistema ed è obbligatorio;

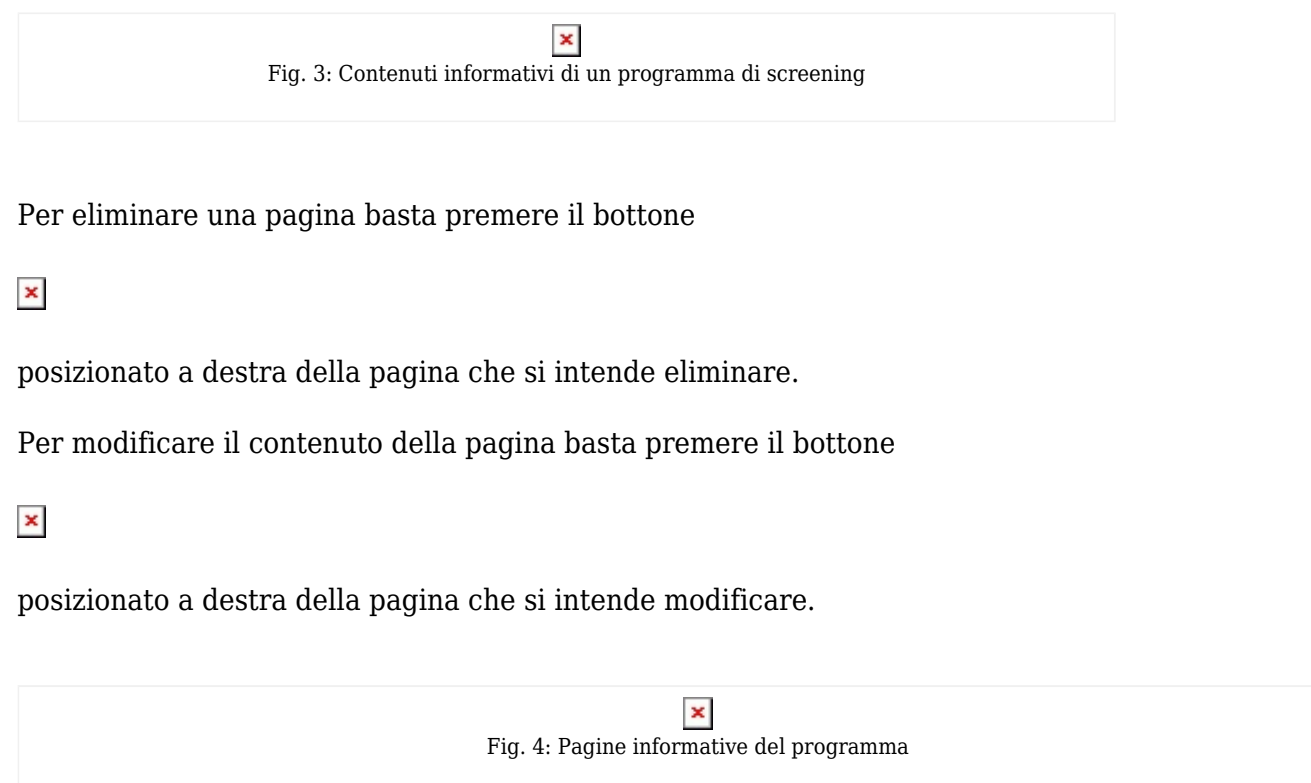

La sezione **Contenuti informativi** non è obbligatoria ai fini della registrazione di un nuovo programma di screening.

La sezione "**Riferimenti normativi**" consente di definire i riferimenti normativi del programma di screening. Per inserire un nuovo riferimento, è necessario premere il bottone

 $\pmb{\times}$ 

presente nella sezione. Il sistema apre una finestra di dialogo (vedi immagine seguente) in cui l'utente può inserire:

- **Titolo**, che rappresenta il titolo del riferimento normativo ed è obbligatorio;
- **Descrizione**, che rappresenta la descrizione del riferimento normativo ed è obbligatorio;
- **Indirizzo**, che la URL dove è ubicato il riferimento normativo ed è obbligatorio.

 $\pmb{\times}$ Fig. 5: Riferimenti Normativi del Programma di screening

Per eliminare un riferimento normativo, basta premere il bottone

 $\pmb{\times}$ 

posizionato a destra del record che si intende eliminare.

Per modificare il contenuto di un riferimento, basta premere il bottone

 $\pmb{\times}$ 

posizionato a destra del riferimento che si intende modificare.

La sezione **Riferimenti normativi** non è obbligatoria ai fini della registrazione di un nuovo programma di screening.

Infine, la sezione "**Siti di riferimento**" consente di indicare i siti di riferimento (ie scientifico, statistico, etc.) sia a livello nazionale che internazionale.

Per inserire un nuovo riferimento, è necessario premere il bottone

 $\pmb{\times}$ 

presente nella sezione. Il sistema apre una finestra di dialogo (vedi immagine seguente) in cui l'utente può inserire:

- **Titolo**, che rappresenta il titolo del sito di riferimento ed è obbligatorio;
- **Descrizione**, che rappresenta la descrizione del sito di riferimento ed è obbligatorio;
- **Indirizzo**, che la URL dove è ubicato il sito di riferimento ed è obbligatorio.

 $\pmb{\times}$ Fig. 6: Siti di riferimento del Programma di screening Per eliminare un sito di riferimento, basta premere il bottone

 $\pmb{\times}$ 

posizionato a destra del record che si intende eliminare.

Per modificare il contenuto di un sito di riferimento, basta premere il bottone

 $\pmb{\times}$ 

posizionato a destra del sito di riferimento che si intende modificare.

La sezione **Siti di riferimento** non è obbligatoria ai fini della registrazione di un nuovo programma di screening.

Premendo il bottone

 $\pmb{\times}$ 

(se in possesso della relativa autorizzazione), il sistema provvede a creare un nuovo programma di screening, impostando il relativo stato a **"Non Attivo"**.

Nel caso di errore, il sistema mostra un messaggio indicante la causa generante, come di seguito illustrato.

 $\pmb{\times}$ Fig. 7: Errore